# Kurzanleitung

zur Nutzung des SAPOS®-Dienstes GPPS

Stand 13. Juni 2023

### Kurzanleitung zur Nutzung des SAPOS®-Dienstes GPPS

Die Anwendung ist online über das Geodatenportal Sachsen-Anhalt oder unter http://sapos-ssrp.sachsen-anhalt.de/gppweb/rinex erreichbar. Der Dienst ist mit dem anonymen Nutzer user. Passwort user nutzbar. Eine Registrierung mit individuellen Anmeldedaten ist auf der Startseite über den Button & Neu anmelden möglich. Die Anmeldedaten gelten ebenfalls für den SAPOS®-Dienst GPPS-PrO. Gegenüber dem anonymisierten Zugang hat man die Vorteile, der einfacheren Bedienbarkeit, der Übersichtlichkeit in der Projektübersicht und der Zuordbarkeit bei Supportfragen.

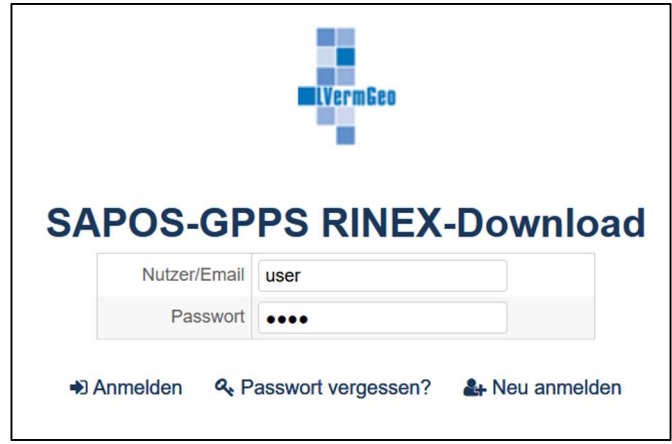

Von uns empfohlene und getestete Webbrowser:

Aktuelle Version vom

- Microsoft Edge
- Mozilla Firefox

Im Startfenster können die benötigten Referenzstationen ausgewählt werden. Die Auswahl erfolgt über die Stationsliste am linken Fensterrand oder durch Anklicken in der Karte. Die Koordinaten am unteren Fensterrand zeigen die Position des Cursors.

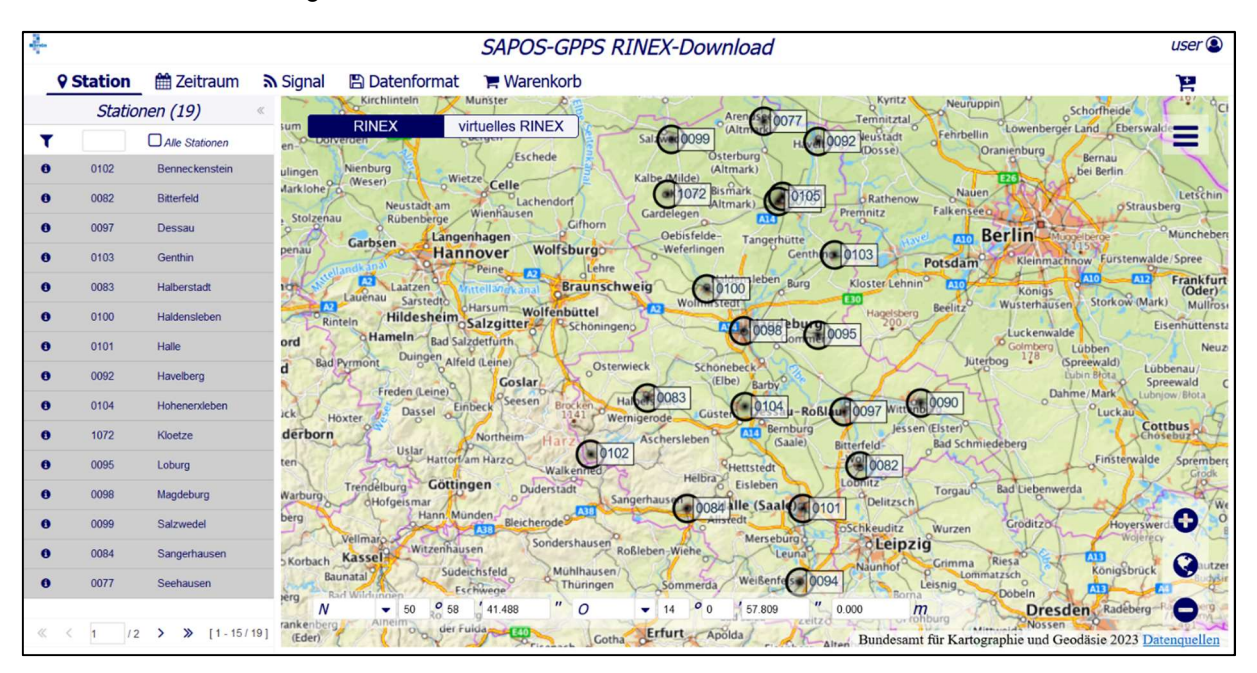

### Kurzanleitung zur Nutzung des SAPOS®-Dienstes GPPS

Über den Menü-Button am rechten Rand kann man das Koordinatensystem "XYZ - Geozentrisch kartesische Koordinaten" oder "LLH - Ellipsoidische Koordinaten" beziehungsweise die Darstellung und die Informationen zu den Referenzstationen wählen.

Beim Datenabruf kann zwischen "RINEX" und "virtualles RINEX" gewählt werden. Bei der Option "RINEX", ist anschließend eine oder mehrere Referenzstationen zu wählen. Bei "virtuelles RINEX" kann die Lage der VRS über Eingabe einer Koordinate im Koordinaten Panel oder durch Klicken in der Karte festgelegt werden.

Detailinfos zu einer ausgewählten Referenzstationen bekommt man indem man mit der Maus über die Kreisfläche in der Grafik fährt oder auf das "i" in der Stationsauswahlliste klickt.

Nach dem Klick auf den zweiten Reiter "Zeitraum" erscheint eine neue Seite, auf welcher man das Beobachtungsintervall und die gewünschte Taktrate auswählt.

Beobachtungsintervalle die mehr als 24 Stunden umfassen sind aufzuteilen, da sie sonst nicht vom System bearbeitet werden. Damit soll ein unbeabsichtigt großer Abrufzeitraum verhindert werden.

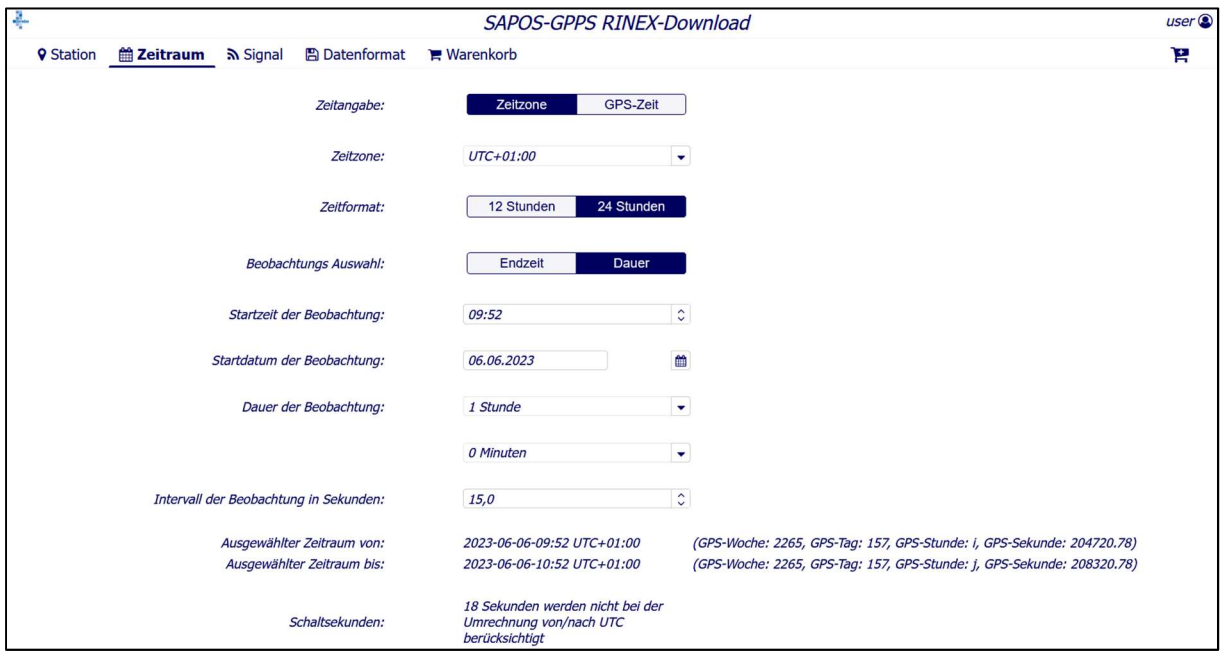

Im nächsten Schritt können die Beobachtungsgrößen festgelegt werden. In der nächsten Abbildung sind die Standardeinstellungen für GPS dargestellt. Diese kann man sich ebenfalls für GLONASS, GALILEO und BDS anzeigen lassen und konfigurieren. Alle Optionen, welche über die Referenzstationsempfänger zur Verfügung gestellt werden, sind hier bereits vorausgewählt.

## Kurzanleitung zur Nutzung des SAPOS®-Dienstes GPPS

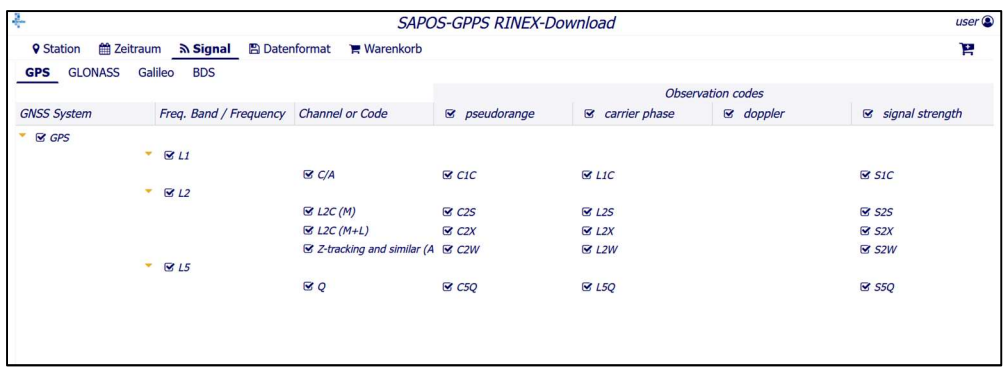

Im dritten Schritt werden das RINEX-Format und die Komprimierung festgelegt. Voreingestellt sind zusätzliche Ausgabe von Navigationsdateien, Beobachtungsdateien in der Aufteilung Sessions Dateien mit Dateiendungen in der Form Beobachtungsjahr und Dateityp \*.JJo (\*.JJn, \*.JJg). Die Zip-Komprimierung der Ergebnisdateien ist fest voreingestellt. Eine zusätzliche Komprimierung der RINEX-Dateien zu Compact RINEX und gepacktes RINEX ist möglich.

In den Sessions Dateien werden alle Beobachtungsdaten für den angeforderten Zeitraum stationsweise zu einer Datei zusammengefasst.

In den Stundendateien wird für jede Stunde, die durch das Beobachtungsintervall tangiert wird, eine separate Datei je gewählter Station erzeugt.

In den Tagesdateien erfolgt die Aufteilung der Beobachtungsdaten des Intervalls tageweise je Station.

Es kann gewählt werden, ob der lange RINEX Dateiname oder der kurze 8.3 Dateiname verwendet wird. Die Einstellungen auf dieser Seite für die RINEX Dateiendung gelten nur für den kurzen 8.3 Dateinamen. Die Dateien mit dem langen RINEX Dateinamen haben immer die Endung \*.rnx

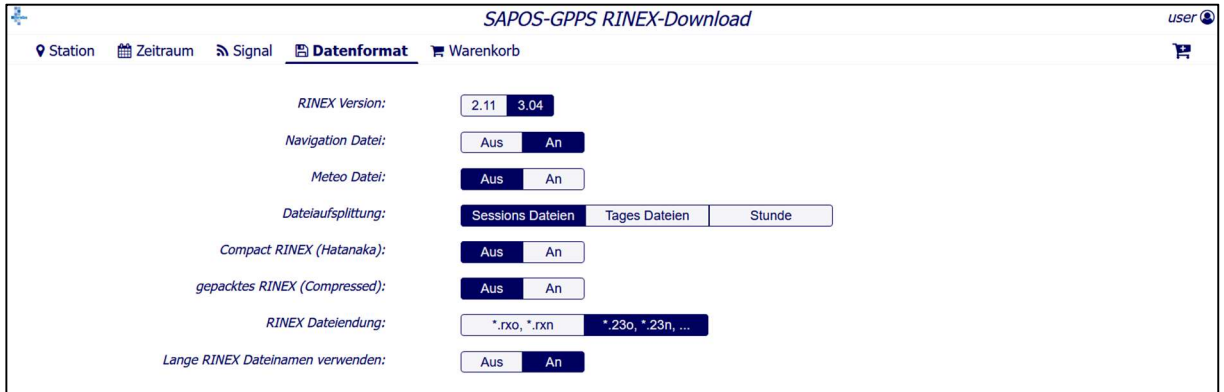

Im vierten Schritt wird der Auftrag dem Warenkorb hinzugefügt mit dem Button rechts oben (Warenkorbsymbol mit einem +). Daraufhin öffnet sich ein weiteres Fenster. Hier muss der Projektname für den Datenabruf vergeben werden. Für den Projektnamen ist eine beliebige Zeichenkette möglich, Buchstaben, Ziffern, Unterstrich und Bindestrich werden unterstützt. Ganz unten im Fenster ist zum Abschluss der Button mit der Bezeichnung "in den Warenkorb" zu betätigen.

LVermGeo Sachsen-Anhalt - 4 - Stand: 13.06.2023

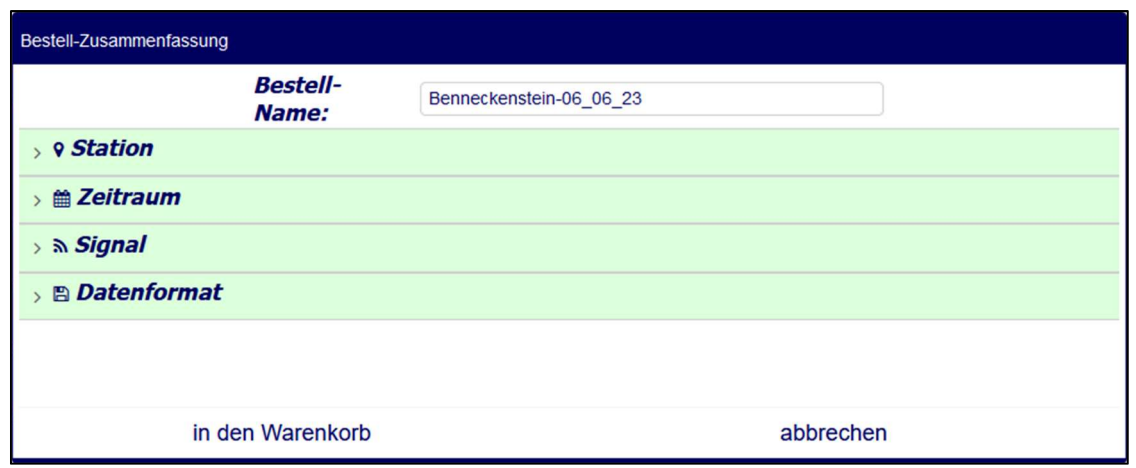

Im letzten Schritt erfolgt die Bestellung der Daten im Reiter "Warenkorb". Damit die Daten zum Download bereitgestellt werden, muss auf die Schaltfläche "kostenfrei bestellen" geklickt werden.

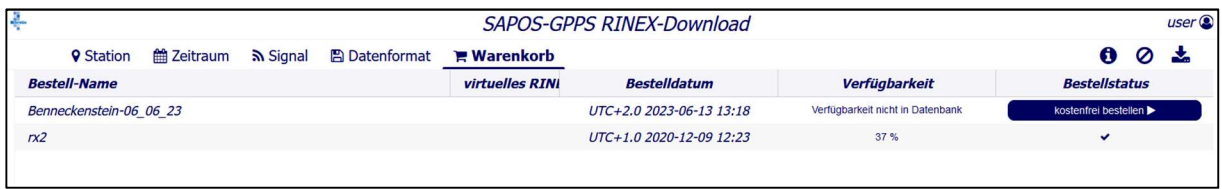

Es öffnet sich ein weiteres Fenster. Mit der Auslösung des Auftrages (Klicken des Buttons "Ja") werden die gewünschten Daten zusammengestellt. Dies kann je nach Umfang der Anforderung einige Minuten dauern. Unter Bestellstatus wird während der Bearbeitung ein drehender Kreis angezeigt. Wenn die Ergebnisdaten vorliegen wird hier ein Haken angezeigt.

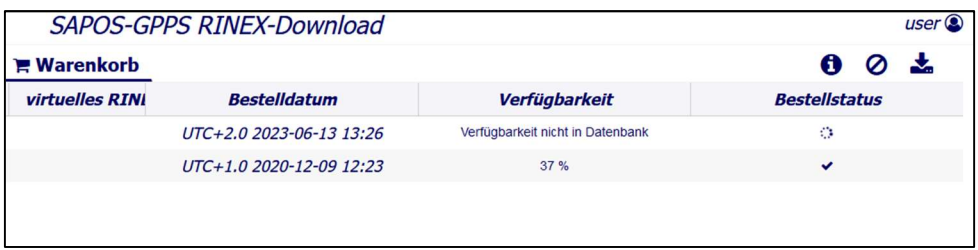

Nun muss der Auftrag durch Anklicken ausgewählt werden. Anschließend können mit Klick des Buttons "Herunterladen" die Ergebnisse der Bestellung als Download geholt werden.

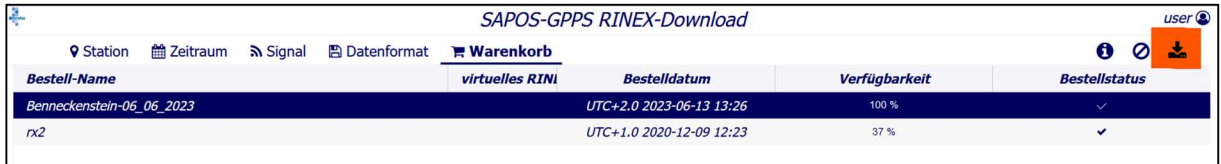

Es öffnet sich ein neues Fenster. Mit dem Downloadbutton (rechts unter "Ergebnis") werden die Ergebnisdateien in ihr Download Verzeichnis heruntergeladen.

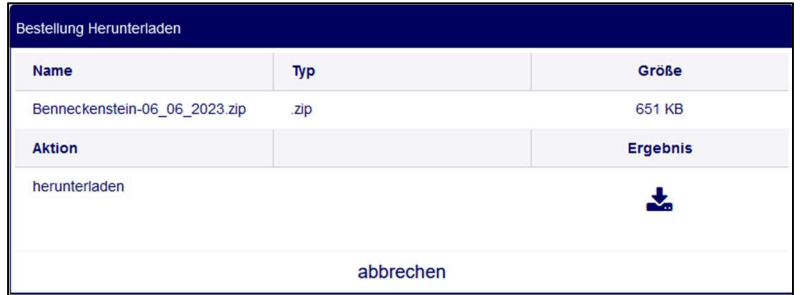

Wenn Sie fertig sind, sollten Sie sich über Klick auf den Benutzernamen vom Dienst abmelden.

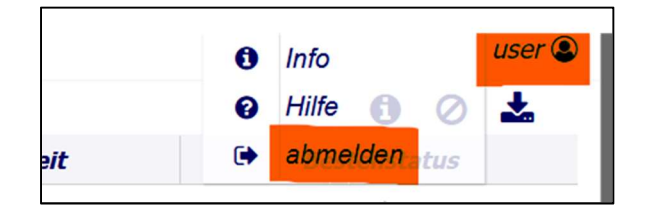

# Kontakt

Sollten Fragen oder Störungen im Betrieb der Applikation auftreten, setzen Sie sich bitte mit uns in Verbindung. Wir sind über die E-Mail Adresse sapos@sachsen-anhalt.de erreichbar.